# Communication

## *a. Messages*

TEN **NIS** 

Les gestionnaires autorisés (selon profil utilisateur affecté) peuvent via ce menu préparer des messages et communiquer vers l'ensemble ou une partie de leurs adhérents. L'objectif de ce module: pouvoir créer des messages courts à destination d'une cible. Il est possible d'inclure des liens dans le corps du message invitant le lecteur à consulter de l'information sur le site du club ou à venir y télécharger des documents.

La cible du message correspond à la liste des destinataires : la population destinataire d'un message peut être ciblée à partir d'un ou plusieurs critères de choix:

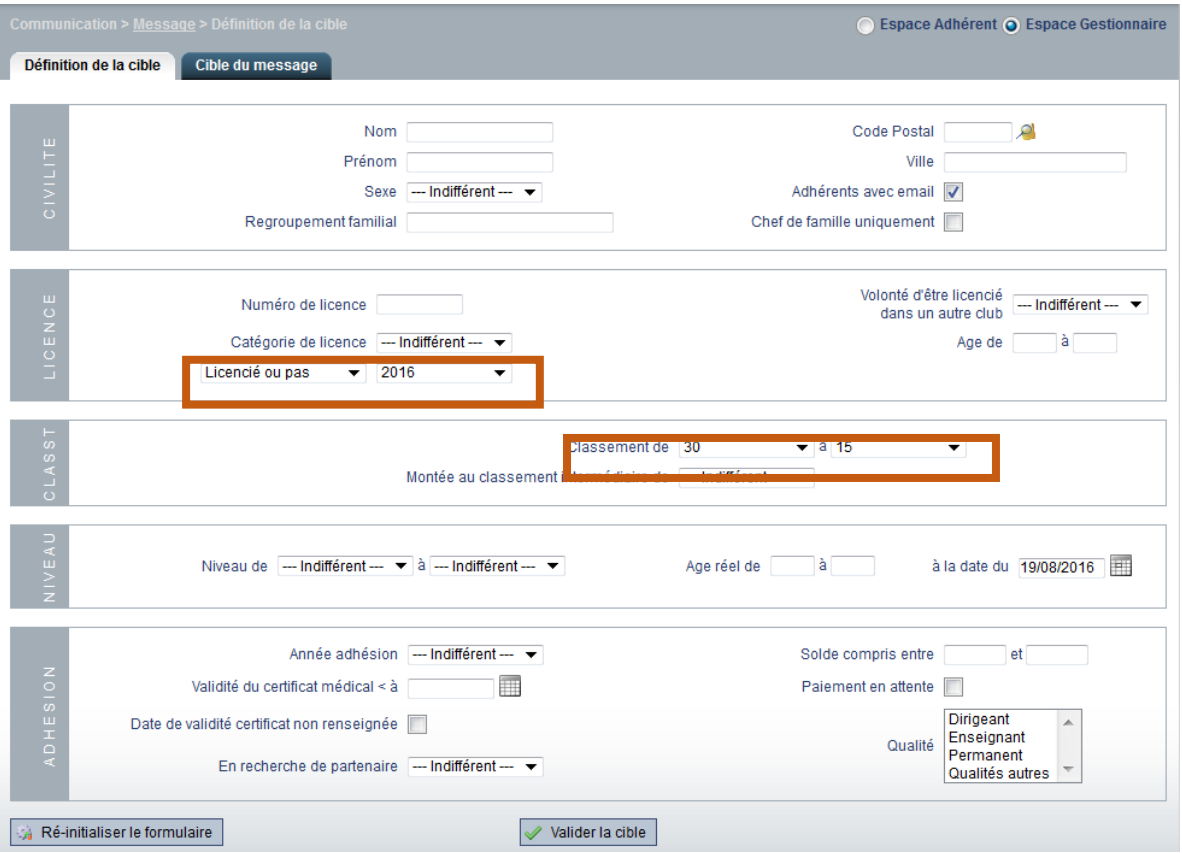

*Définition de la cible du message par critères. Sur cet exemple, on recherche adhérents du club de l'année 2016 classés entre 30 et 15*

 Par défaut, la case « adhérents avec un mail » est cochée car eux seuls pourront être destinataires des mails envoyés.

 Si la case « Chef de famille » est cochée, si plusieurs adhérents appartiennent au même regroupement familial, seul celui ayant été désigné comme chez de famille sera destinataire du message afin d'éviter des envois multiples éventuellement sur une même adresse mail.

| Espace Adhérent @ Espace Gestionnaire<br>Communication > Message > Cible du message<br><b>Recherche</b><br>Cible du message |                   |               |           |          |                            |                            |                                    |                             |   |            |                         |  |
|----------------------------------------------------------------------------------------------------|-------------------|---------------|-----------|----------|----------------------------|----------------------------|------------------------------------|-----------------------------|---|------------|-------------------------|--|
| 3 éléments trouvés.                                                                                                    |                   |               |           |          |                            |                            |                                    |                             |   |            |                         |  |
|                                                                                                    |                   |               |           |          |                            |                            |                                    |                             |   |            |                         |  |
|                                                                                                    | <b>Nom</b><br>÷   | $\div$ Prénom | ÷<br>Sexe | Né(e) en | <b>Dernière</b><br>Licence | <b>Dernière</b><br>Licence | Niv/Clst<br><b>Type</b><br>÷<br>÷. | <b>Dernière</b><br>adhésion |   |            |                         |  |
| $\mathbf{z}$                                                                                                    | <b>ADOC</b>       | Gestionnaire  | ලු        | 1989     |                            |                            | 15/1 (2016)                        | 2016                        | ₩ | nix<br>Nis | $\overline{\mathsf{v}}$ |  |
| Z                                                                                                    | <b>ENSEIGNANT</b> | Jérôme        | ♂         | 1990     |                            |                            | 15/2 (2016)                        |                             | 骨 | 闓          | $\blacktriangledown$    |  |
| Z                                                                                                    |                   |               | ලු        | 1982     |                            |                            | 15/2 (2016)                        |                             | Ħ | 豐          | √                       |  |
| Export Excel                                                                                                    |                   |               |           |          |                            |                            |                                    |                             |   |            |                         |  |
| Valider la cible<br>Fermer<br>18<br><b>Contract Contract Contract</b>                                                       |                   |               |           |          |                            |                            |                                    |                             |   |            |                         |  |

*La recherche retourne 3 résultats, cochés comme destinataires du message* 

Cliquez sur « valider » pour confirmer la cible. Une fenêtre de rédaction du message s'ouvre.

| Communication > Message > Création d'un message                                                                                                    | Espace Adhérent @ Espace Gestionnaire |  |  |  |  |  |  |  |  |  |  |  |  |
|----------------------------------------------------------------------------------------------------|---------------------------------------|--|--|--|--|--|--|--|--|--|--|--|--|
| création d'un message > Objet et contenu                                                                                                    |                                       |  |  |  |  |  |  |  |  |  |  |  |  |
|                                                                                                    |                                       |  |  |  |  |  |  |  |  |  |  |  |  |
| <b>Objet</b>                                                                                                    |                                       |  |  |  |  |  |  |  |  |  |  |  |  |
| Autres Destinataires Entrer les adresses email séparées par un point-virgule (;) et sans espace !                                                                                                    |                                       |  |  |  |  |  |  |  |  |  |  |  |  |
| Contenu:                                                                                                    |                                       |  |  |  |  |  |  |  |  |  |  |  |  |
| (2)<br>$\bar{\mathbb{F}}$<br>$\overline{\Xi}$<br>$\frac{\pi}{2}$<br>ħ<br>冒<br>Source<br>*∜R<br>F<br>$\frac{1}{26}$<br>⊞<br>$\Omega$ ©<br>$\overline{\mathbb{A}}$<br>$\bullet$<br>$A$ $A$                                                                     |                                       |  |  |  |  |  |  |  |  |  |  |  |  |
| E<br>$\frac{1}{2}$ $\equiv$ $\frac{1}{2}$ $\equiv$ $\frac{1}{2}$<br>표<br>非 99<br>言。<br>$\equiv$<br>$\underline{U}$ <del>s</del><br>$I_{\times}$<br>$\equiv$<br>$A - B$<br>В<br>I<br>Styles<br>Format<br>$\overline{\phantom{a}}$<br>$\overline{\phantom{a}}$ |                                       |  |  |  |  |  |  |  |  |  |  |  |  |
|                                                                                                    |                                       |  |  |  |  |  |  |  |  |  |  |  |  |
|                                                                                                    |                                       |  |  |  |  |  |  |  |  |  |  |  |  |
|                                                                                                    |                                       |  |  |  |  |  |  |  |  |  |  |  |  |
|                                                                                                    |                                       |  |  |  |  |  |  |  |  |  |  |  |  |
|                                                                                                    |                                       |  |  |  |  |  |  |  |  |  |  |  |  |
|                                                                                                    |                                       |  |  |  |  |  |  |  |  |  |  |  |  |
|                                                                                                    |                                       |  |  |  |  |  |  |  |  |  |  |  |  |
| body p<br>Lettres:0 Selection:0 Source:0 Mots:1                                                                                                    | Mots: 0                               |  |  |  |  |  |  |  |  |  |  |  |  |
| Nombre de caractères restants : 1600                                                                                                    |                                       |  |  |  |  |  |  |  |  |  |  |  |  |
| Pré-visualiser<br>$\sqrt{ }$ Retour                                                                                                    |                                       |  |  |  |  |  |  |  |  |  |  |  |  |
| Fermer                                                                                                    |                                       |  |  |  |  |  |  |  |  |  |  |  |  |

*Ecran de rédaction d'un message*

**TEN NIS** 

Le champ « Autres destinataires » vous permet d'ajouter des destinataires de votre choix en saisissant leur adresse email (les adresses email doivent être séparées par un point-virgule (;) et sans espace)

Chaque destinataire recevra le message sur l'adresse mail renseignée sur sa fiche mais aussi sur la 2<sup>ème</sup> adresse mail si celle-ci est renseignée.

# **L'adresse mail utilisée pour l'envoi des messages**

Le message est envoyé via une adresse mail générique FFT, précédée du Nom du club (ex : NOM DU CLUB no-reply@fft.fr).

Les destinataires peuvent répondre aux mails envoyés via ADOC. Dans ce cas leur réponse est adressée à l'adresse mail générique du club qui est utilisée par défaut. En l'absence de cette adresse générique, c'est celle de l'utilisateur connecté qui est utilisée.

L'adresse mail générique du club renseignée dans la base de données fédérale est modifiable dans le menu « Configuration / Paramétrage / Site web et email du club).

# **Le contenu du message:**

Le message contient au maximum 1600 caractères (y compris caractères spéciaux, couleurs, saut de ligne, gras et en-tête).

Un compteur, visible au-dessus de la fenêtre de saisie, indique à l'utilisateur, le nombre de caractères restant, tout au long de la rédaction du message.

# **La suppression de messages**

Les messages ayant une ancienneté de + de 30 jours peuvent être supprimés par le super administrateur.

### **Comment intégrer une image à mon message**

Rendez-vous sur la page internet qui contient l'image que vous souhaitez insérer. Si l'image est sur votre disque dur, il conviendra de la charger en ligne via l'outil CMS de votre club.

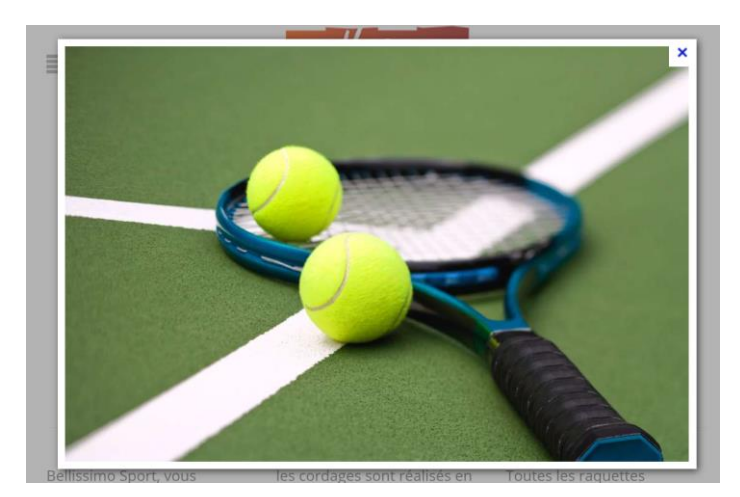

Au **clic droit** sur l'image, un menu déroulant s'affiche

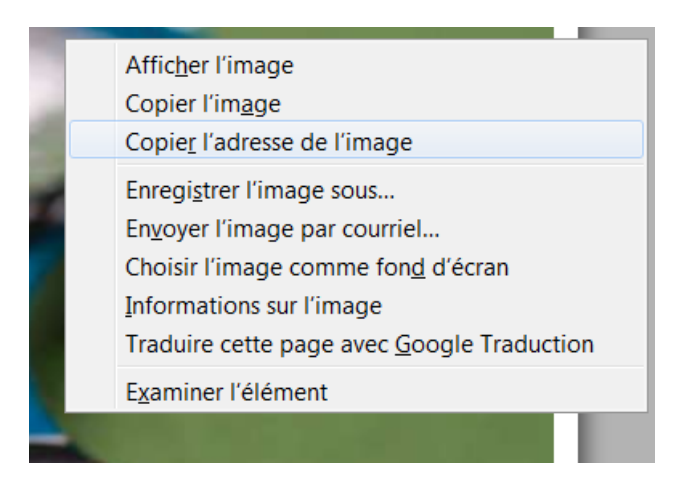

Cliquez sur Copier l'adresse de l'image, retournez à la saisie de votre message sous ADOC et cliquez sur l'icône image

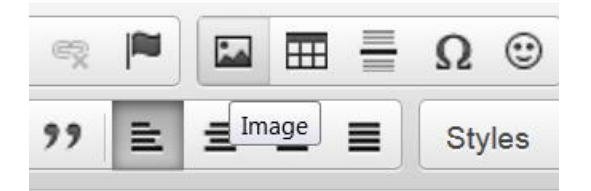

Collez l'adresse dans le champ **URL** puis cliquez sur OK pour valider.

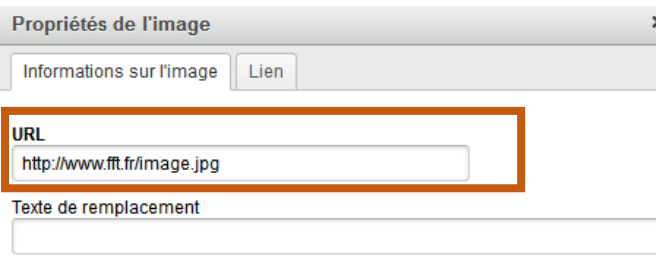

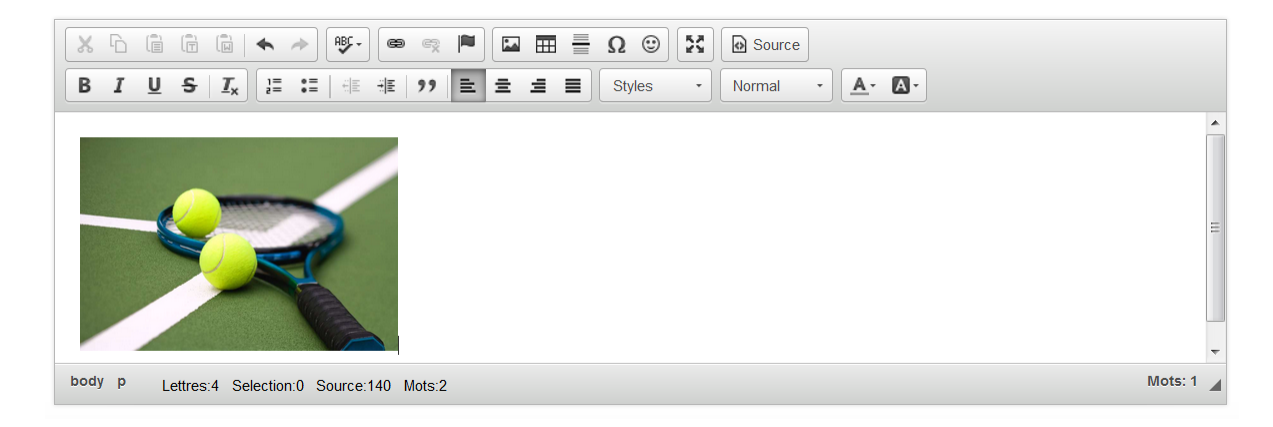

L'image est insérée dans le corps du message.

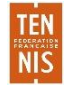

Vous pouvez par ailleurs désormais ajouter des fichiers en pièce jointe directement à vos messages. Pour cela, cliquez sur « Joindre un fichier » après avoir composé votre message.

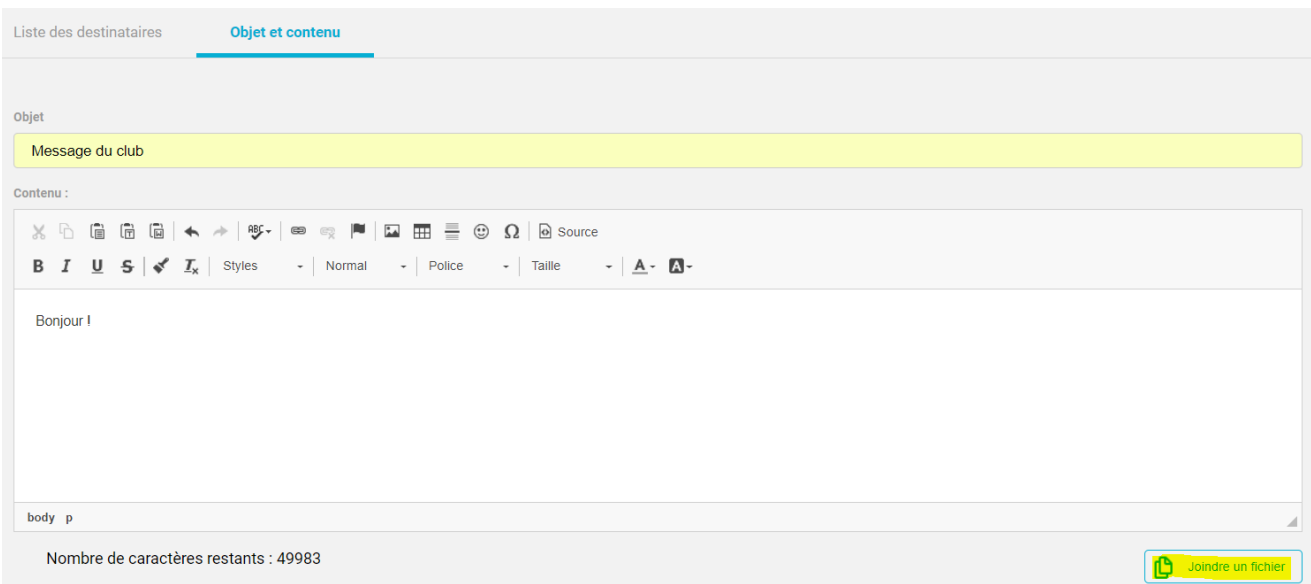

Ensuite, cliquez sur parcourir pour sélectionner la pièce jointe sur votre disque dur et sur « Joindre le fichier ». Par souci de stockage, le poids maximum autorisé est de 5 Mo par fichier.

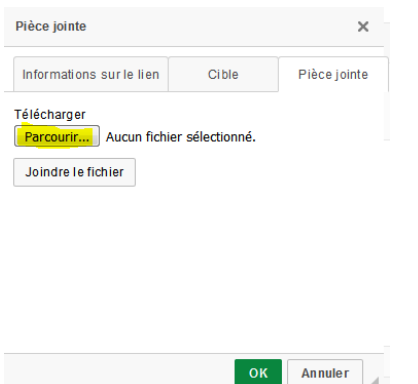

Renseignez le champ « Afficher le texte » pour donner un titre à votre lien, sur lequel l'adhérent cliquera pour ouvrir la pièce jointe.

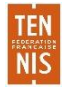

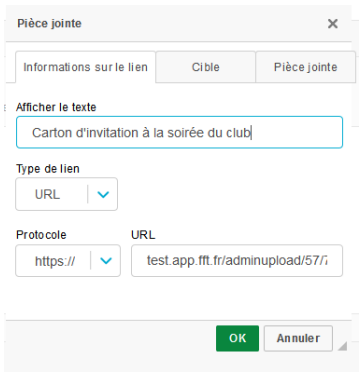

La pièce jointe sera envoyée sous forme de lien qui sera intégré dans le corps du mail.

N.B. Les pièces jointes envoyées restent disponibles au téléchargement pendant 30 jours à compter de l'envoi du message par le club.

#### *b. Message d'accueil*

Cette fonction permet vous permet de proposer un message d'accueil à vos adhérents. Ce message s'affichera sur leur interface ADOC au moment de la connexion. Composez votre message, définissez sa période d'affichage et cliquez sur enregistrer pour valider.

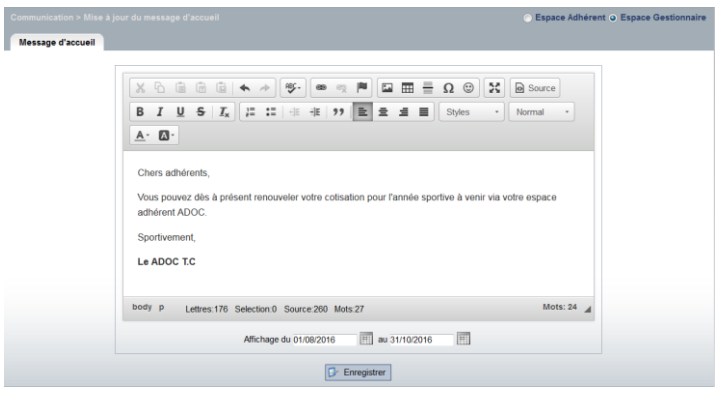

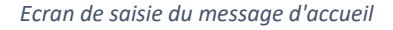

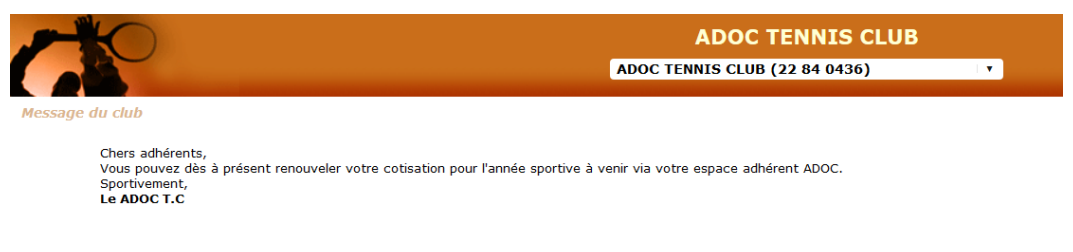

*Affichage du message d'accueil à la connexion d'un adhérent à ADOC*

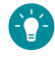

Comme pour le module communication, le message d'accueil peut intégrer une image. Il convient dans ce cas de s'assurer que celle-ci ait une taille adaptée pour apparaitre convenablement côté Espace Adhérent.

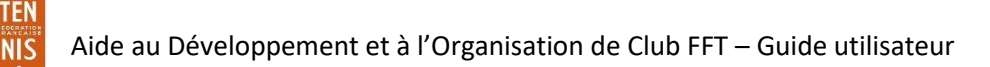

#### *c. Documents administratifs*

C'est ici un espace sur lequel le club pourra stocker quelques documents importants à son fonctionnement:

- Ses statuts
- Son règlement intérieur
- La convention d'occupation de ses installations
- La publication au journal officiel
- Son logo: le logo apparaitra ensuite de façon automatique sur les différentes éditions Excel présentes dans l'outil ADOC
- Possibilité d'intégrer 2 autres documents libres, au choix du club

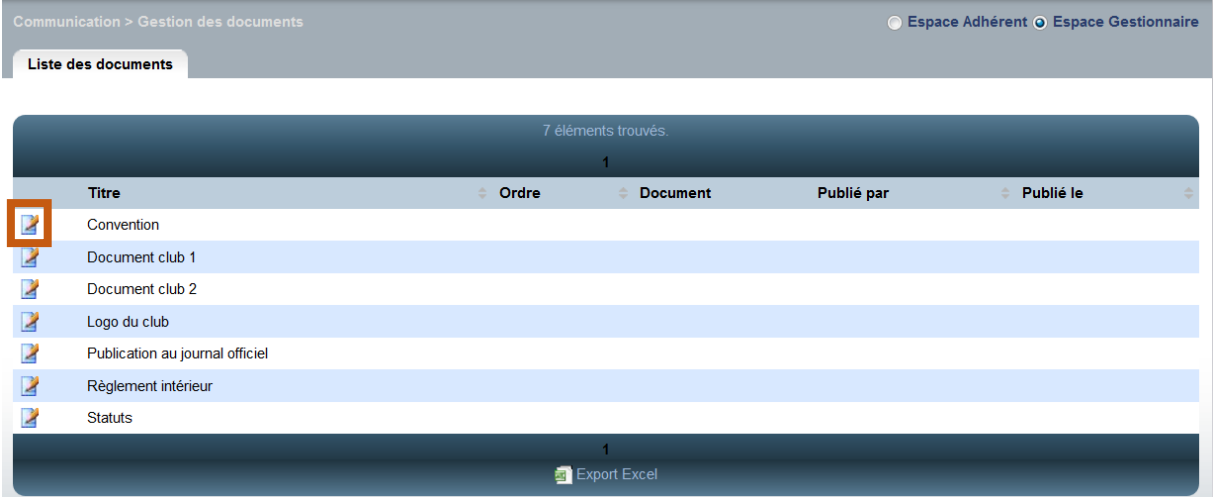

*Ecran de stockage des documents administratifs*

Cliquez sur l'icône pour accéder à la fiche du document.

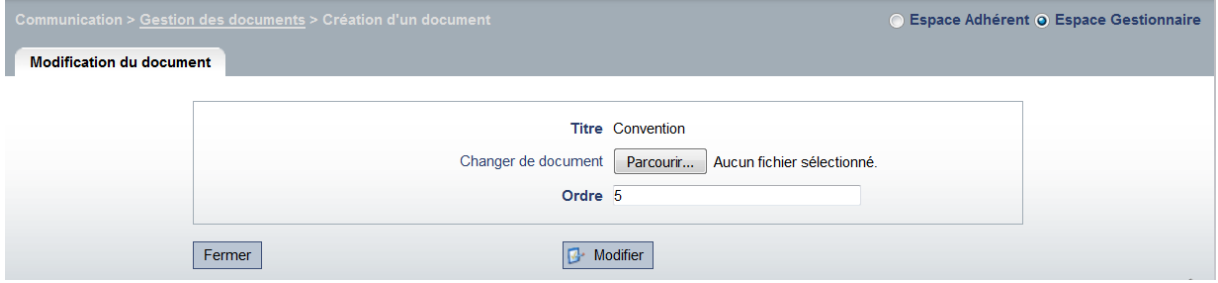

*Ecran de chargement d'un document administratif*

Cliquez sur parcourir pour sélectionner le fichier à charger depuis votre disque dur puis sur modifier pour valider le chargement du document administratif.

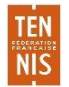

#### Les formats suivants sont acceptés en téléchargement :

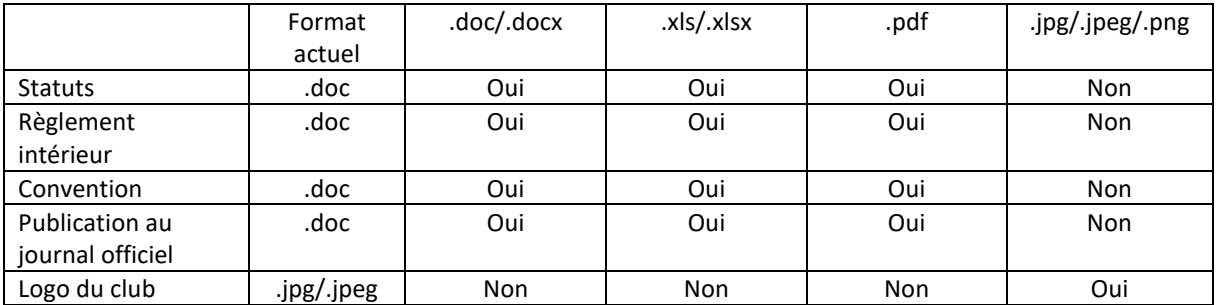

Les tailles maximales de fichiers acceptés sont:

- .doc et .docx: 1Mo
- .xls et .xlsx: 500 Ko
- . jpeg: 100x80 pixels

#### *d. Listes de diffusion*

Une nouvelle fonctionnalité a été ajoutée au module de communication d'ADOC : il s'agit du sousmenu **Listes de diffusion**. Il vous est désormais possible de cibler plus rapidement les personnes que vous serez amené à contacter régulièrement en les regroupant dans des listes de destinataires.

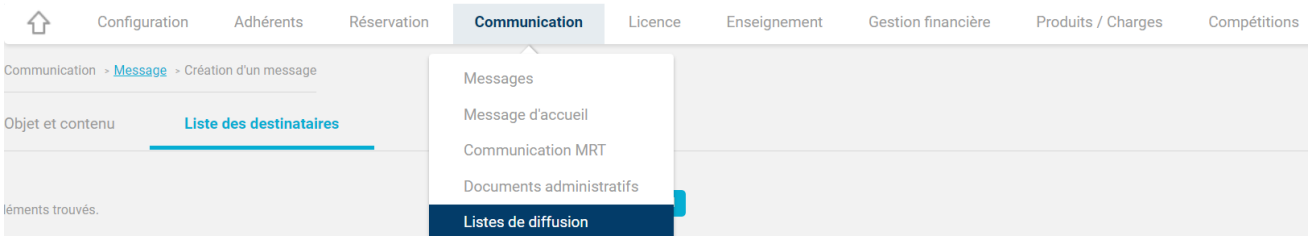

Cliquez sur « Ajouter » afin de créer une nouvelle liste de diffusion, par exemple à destination de tous les enseignants de votre club.

Après avoir choisi un intitulé pour votre liste, vous pouvez y ajouter des destinataires en cliquant sur « Ajout par recherche » (pour cibler un groupe d'adhérents selon des critères spécifiques) ou en tapant directement le nom de l'adhérent dans le champ « Adhérent ».

Votre liste sera automatiquement sauvegardée, et consultable en retournant à la page d'accueil du sous-menu **Listes de diffusion**.

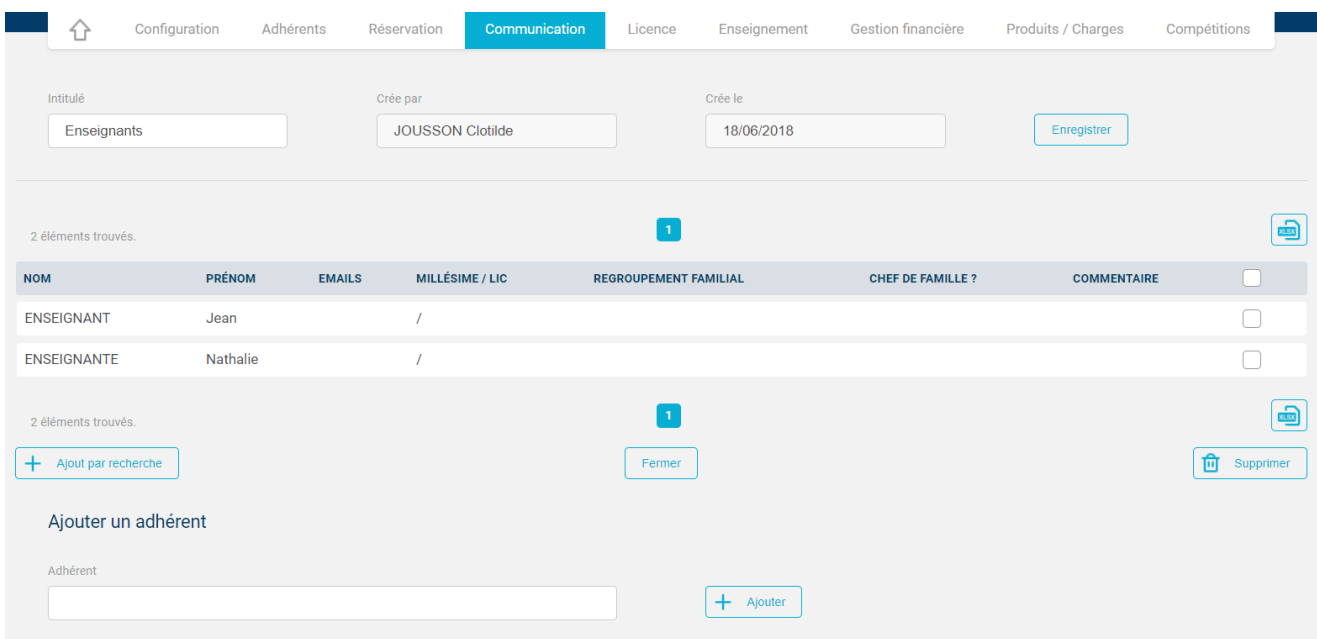

Cette liste de diffusion peut ensuite être utilisée directement lors de la sélection de la cible de vos messages.

Rendez-vous à l'onglet **Cible du message** du menu **Messages**, après avoir ajouté un nouveau message. Sélectionnez éventuellement les personnes destinataires de votre message qui ne sont pas déjà ajoutées à votre liste de diffusion, ou cliquez sur le bouton « Fermer » pour vous rendre directement à l'onglet suivant, intitulé **Liste des destinataires**.

A cette page, vous pouvez sélectionner votre liste de diffusion créée précédemment, sous « Contacts de la liste de diffusion ».

Cliquez ensuite sur « Ajouter » afin d'ajouter les personnes de votre liste de votre liste de diffusion à la liste générale des destinataires.

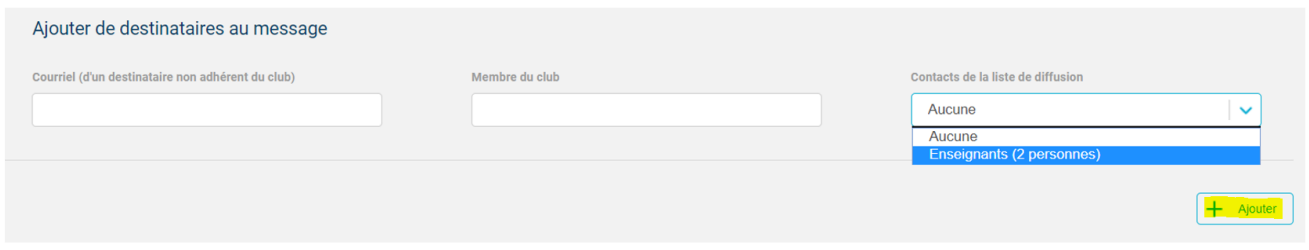

Enfin, une fois la liste des destinataires complète, cliquez sur le titre de l'onglet adjacent **Objet et contenu** afin de composer votre message.

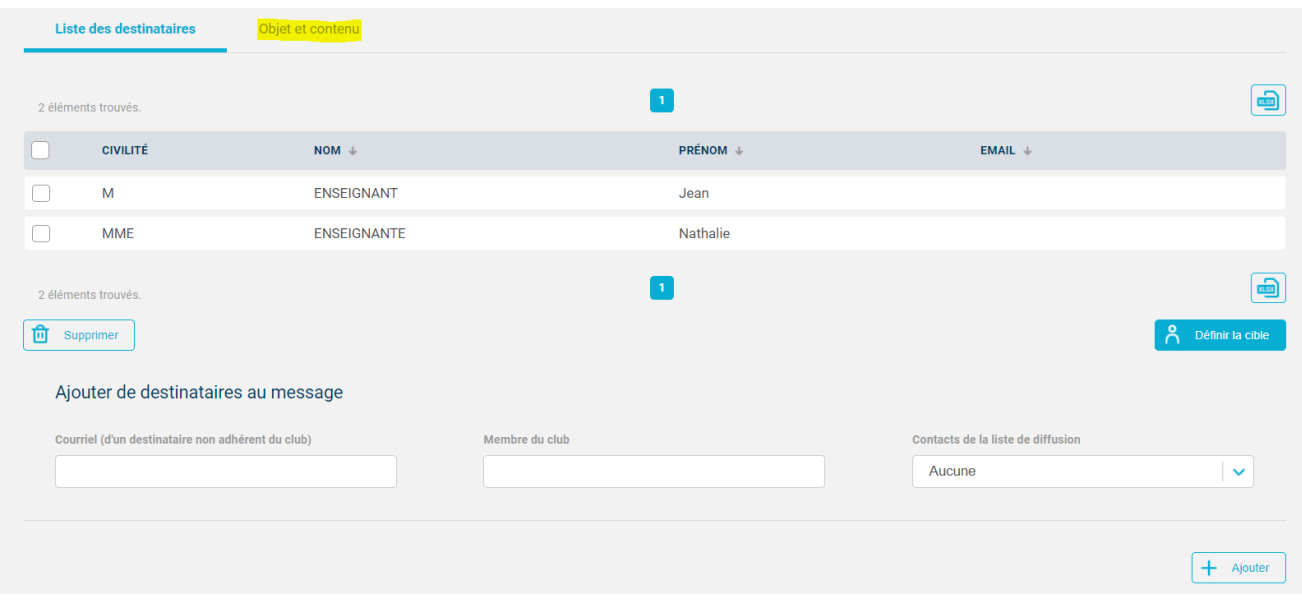

*e. Enregistrement d'un brouillon*

Après avoir composé un message, vous avez désormais la possibilité de l'enregistrer en tant que brouillon afin de l'envoyer ultérieurement.

Cliquez sur « Sauvegarder » à la page de prévisualisation du message. Celui-ci sera automatiquement sauvegardé à l'onglet **Liste des messages envoyés**.

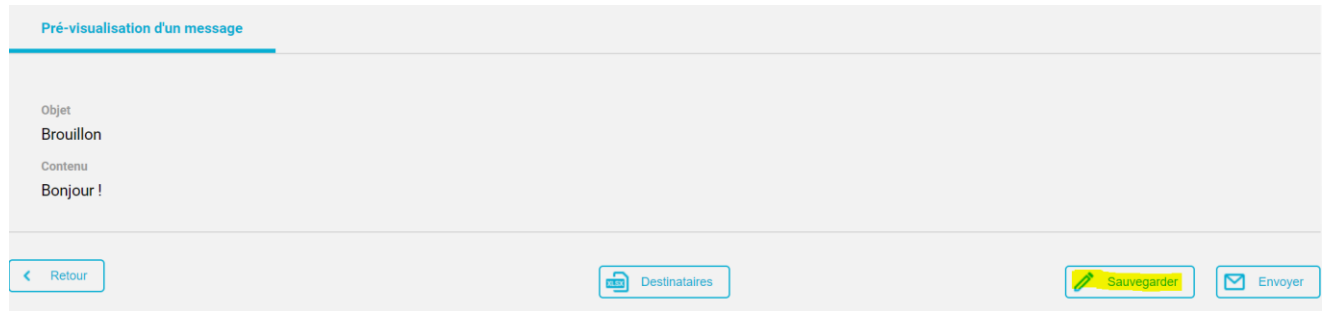

*f. Copie d'un message envoyé*

**TEN NIS** 

Vous pouvez également copier un message déjà envoyé ou un brouillon non envoyé.

Cela peut être utile dans le cas où vous souhaiteriez envoyer des communications similaires récurrentes sans avoir à composer un nouveau message à chaque fois. En cliquant sur l'icône « Copier » à droite d'un message, vous pouvez récupérer votre message ainsi que la liste de ses destinataires, et y apporter des modifications si besoin.

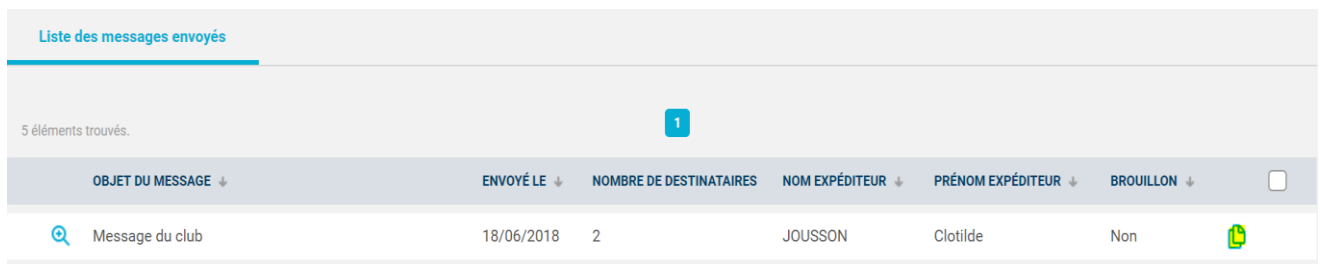

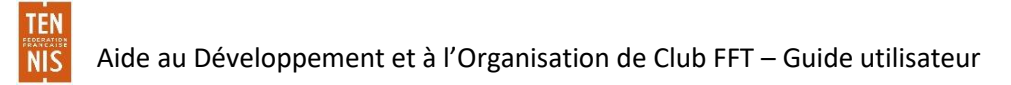